### Backing up and restoring an analyzer

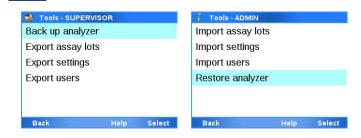

- Insert a USB flash drive.
- To back up the analyzer:
  - Choose Tools > Export data > Back up analyzer.
- On the success message, choose the **Confirm** button.
- To restore the analyzer:
  - Choose Tools > Import data > Restore analyzer.
  - Enter your password and choose the **Enter** button.
  - If prompted to import the latest file, choose the Confirm button.
- On the restart message, choose the **Restart** button.
- Remove the USB flash drive.

# Exporting and importing assay tube lots

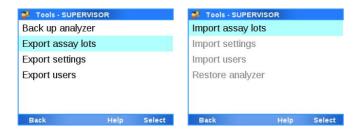

- Insert a USB flash drive.
- To export assay tube lots:
  - Choose Tools > Export data > Export assay lots
  - If prompted, replace or merge the assay tube lots on the USB flash drive.
- To import assay tube lots:
- Choose Tools > Import data > Import assay lots.
- Enter your password and choose the Enter button.
- Replace or merge the assay tube lots on the analyzer.
- On the success message, choose the **Confirm** button.
- Remove the USB flash drive.

# Exporting and importing settings

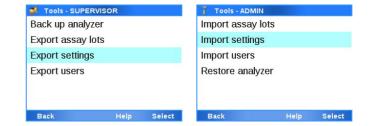

- Insert a USB flash drive.
- To export settings:
  - Choose Tools > Export data > Export settings.
  - On the success message, choose the **Confirm** button.
- To import settings:
  - Choose Tools > Import data > Import settings.
  - Enter your password and choose the Enter button.
  - If prompted to import the latest file, choose the Confirm button.
  - On the restart message, choose the **Restart** button.
- Remove the USB flash drive.

### **Exporting and importing users**

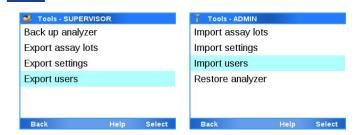

- Insert a USB flash drive.
- To export users, choose Tools > Export data > Export users.
- To import users:
  - Choose Tools > Import data > Import users.
  - Enter your password and choose the Enter button.
  - If prompted to import the latest file, choose the Confirm button.
- On the success message, choose the **Confirm** button.
- Remove the USB flash drive.

# Configuring problem reports content

It is recommended to include the optional content in problem reports.

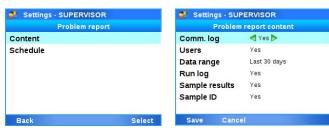

- Choose Settings > Scheduled tasks > Problem report > Content.
- Include (Yes) or exclude (No) data (Comm. log, Users, Run log, Sample results, and Sample ID).
- Choose the Data range item and choose a value (Last 30 days, All, Last 24 hours, or Last 7 days).
- Choose the Save button.

### Scheduling automatic problem reports

It is recommended first to configure the problem reports to include the optional content.

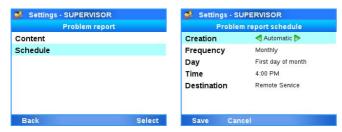

- Choose Settings > Scheduled tasks > Problem report > Schedule.
- For the **Creation** item, choose the **Automatic** value.
- Choose the frequency, day, and time.
- Choose the **Destination** item and choose the storage location (Remote service, Network share {0}, or FTP share {0} ({0} = 1, 2, 3)).
- Choose the Save button.

# C

### Creating problem reports manually

It is recommended first to configure the problem reports to include the optional content.

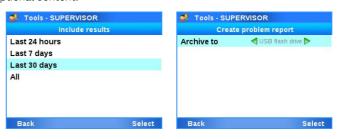

- Optionally, insert a USB flash drive.
- Choose Tools > Create problem report.
- If prompted for included results, choose the data range (Last 24 hours, Last 7 days, Last 30 days, or All).
- Choose the storage location (USB flash drive, Network share {0}, FTP share {0} ({0} = 1, 2, 3), or Remote service). Choose the Select button.
- On the success message, choose the Confirm button.
- Optionally, remove the USB flash drive.

# Triggering an analyzer lockout

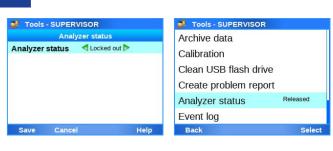

- Choose Tools > Analyzer status.
- To trigger an analyzer lockout, for the Analyzer status item, choose the Locked out value.
- To release the analyzer lockout, for the Analyzer status item, choose the Released value.
- Choose the Save button.

# Cleaning a USB flash drive

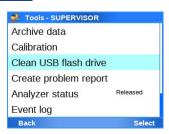

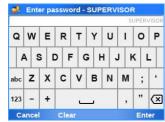

- Insert a USB flash drive.
- Choose Tools > Clean USB flash drive
- Enter your password and choose the Enter button.
- If prompted, choose the Confirm button.
- On the success message, choose the Confirm button.
- Remove the USB flash drive

### **About USB flash drives**

- For USB flash drives to be used with the analyzer, the following limitations apply:
  - Size: less than 2 TB
  - Only USB flash drives with MBR (master boot record) are
  - (GPT (GUID partition table) is not supported)
  - Supported file systems: FAT16 (VFAT) FAT32 (VFAT)
    - ext2/3/4 exFAT
  - NTFS (New Technology File System) is not supported.
- It is recommended to use a lockable USB flash drive, i.e., a USB flash that you must unlock before you insert it in the analyzer. It is not possible to enter an unlock code for a USB flash drive via the analyzer.

#### **Roche Support | Publication information**

To obtain technical assistance, contact your local Roche representative.

Affiliates: https://www.roche.com/worldwide

Electronic user documentation can be downloaded using the eLabDoc e-service on Roche DiaLog:

https://dialogportal.roche.com

For more information, contact your local affiliate or Roche Service representative.

#### **Patents:** http://www.roche-diagnostics.us/patents

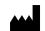

Roche Molecular Systems, Inc. 1080 US Highway 202 South Branchburg, NJ 08876

Made in Switzerland

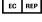

Roche Diagnostics GmbH Sandhofer Strasse 116 68305 Mannheim

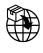

Germany

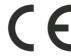

IVD

© 2019-2023 Roche Molecular Systems, Inc. COBAS and LIAT are trademarks of Roche. All other product names and trademarks are the property of their respective owners.

#### **Revision history**

**Publication version 4.0** 

**Revision date** June 2023

This publication applies to **cobas® liat** analyzer software version 3.5.

VV-07721-05

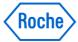

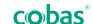

### cobas® liat analyzer

### **Advanced Tools Guide**

This publication is a quick reference for the advanced tools of the cobas° liat analyzer. For a detailed description, refer to the User Guide.

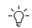

- You cannot perform any other action on the analyzer at the same time.
- To ensure analyzer performance, archive and delete data regularly, at least once a month.
- To import settings or users, and to restore the analyzer, you need administrator user role. For all other functions, you need supervisor user role.

#### Risk of unauthorized access

Archived data is stored as plaintext files and their content may be accessible to unauthorized persons.

- ▶ It is recommended to use a lockable USB flash drive.
- ▶ Ensure that you store archive files safely and securely so that they are not accessible by unauthorized persons.
- ▶ Follow the safety instructions detailed in the User Guide.

#### Incident reporting

▶ Inform your Roche representative and your local competent authority about any serious incidents which may occur when using this product.

# Archiving and deleting data manually

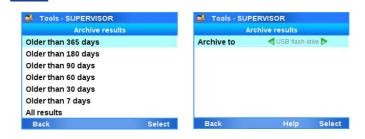

- Optionally, insert a USB flash drive.
- Choose Tools > Archive data.
- Choose the archiving item (Archive results, Archive and delete results, Archive audit trails, Archive and delete audit trails, or Archive assay lots).
- If prompted to archive and delete, enter your password and choose the **Enter** button.
- If prompted to archive results, choose the archiving criterion (Older than 365 days, Older than 180 days, Older than 90 days, Older than 60 days, Older than 30 days, Older than 7 days, or All results).
- Choose the archiving location (Network share {0}, FTP share {0}) ({0} = 1, 2, 3), **USB flash drive**). Choose the **Select** button.
- On the success message, choose the Confirm button.
- Optionally, remove the USB flash drive.

### Scheduling automatic archiving

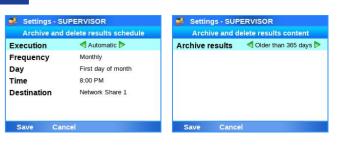

- For results, choose Settings > Scheduled tasks > Archive and delete results > Schedule
  - For audit trails, choose Settings > Scheduled tasks > Archive and reduce audit trails > Schedule.
- For the Execution item, choose the Automatic value.
- Choose the frequency, day, and time.
- Choose the **Destination** item and choose the storage location (Remote service, Network share  $\{0\}$ , or FTP share  $\{0\}$  ( $\{0\}$  = 1, 2, 3)).
- Choose the Save button.
- For results only, choose the **Content** item and choose the archiving criterion (Older than 365 days, Older than 180 days, Older than 90 days, Older than 60 days, Older than 30 days, Older than 7 days, or All results). Choose the Save button.